# **ProviderInfoSource**®

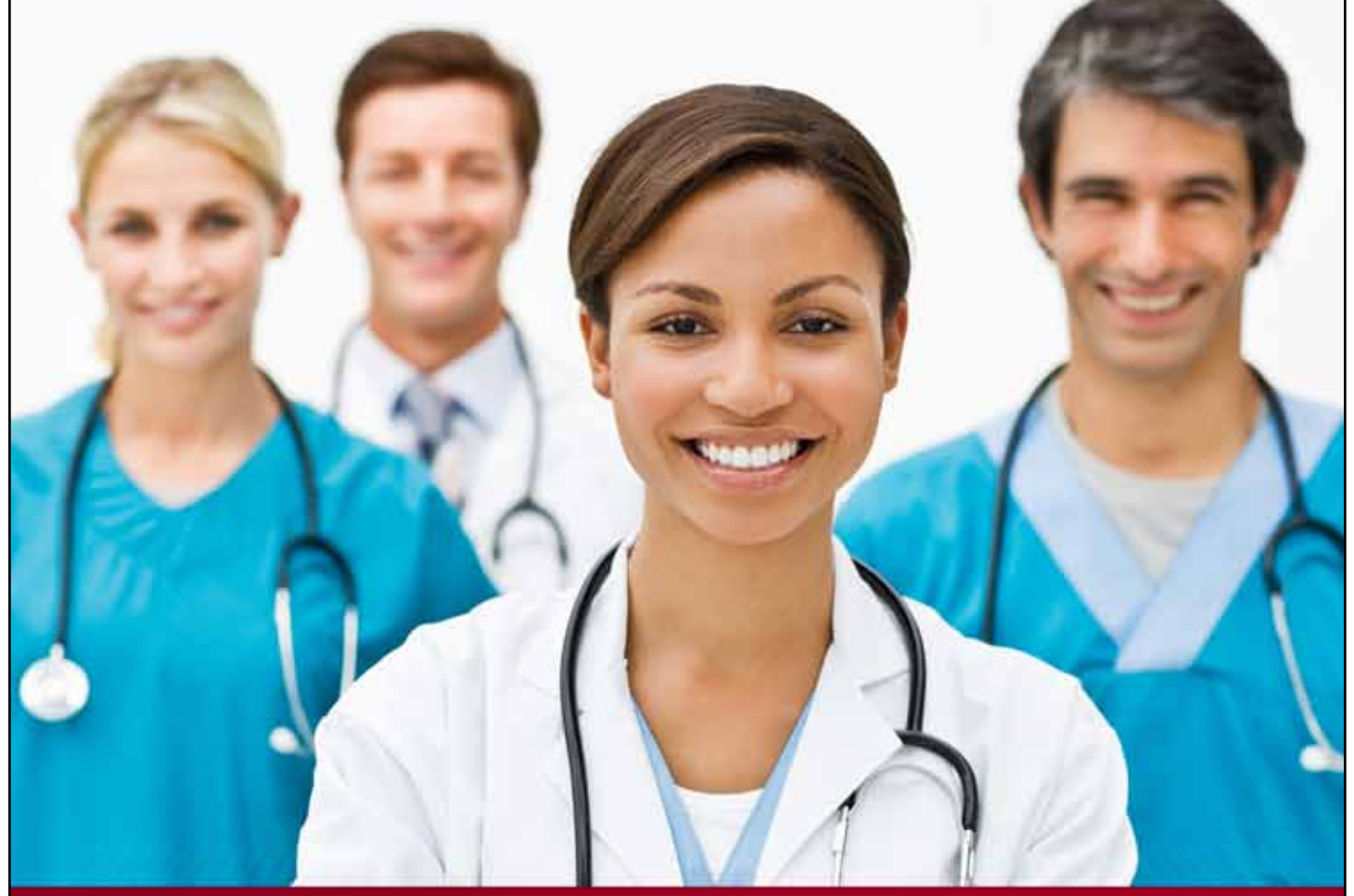

## **Provider User Guide**

**Login**

**Chapter 2**

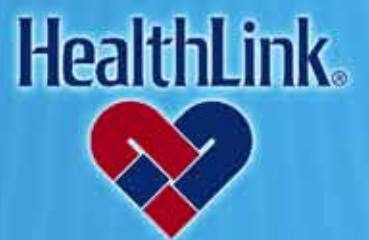

ProviderInfoSource is an online tool that gives you and your staff immediate access to information pertinent to your practice

**http://providerinfosource.healthlink.com**

#### *2.0 LOGIN*

#### *2.1 Overview of Login*

- a. Logging into *ProviderInfoSource* is easy the Provider Login window is conveniently located on the Public Home Page. After you login, you may access all the features available on the Secured Home Page, including patient eligibility and claim status information. You also may send a secure message to Customer Service or your Network Specialist with any questions or issues pertaining to your participation in HealthLink network programs. By the end of this **Login** section, you should be able to do the following:
	- 1. Login successfully.
	- 2. If needed, successfully request a reminder of a forgotten User ID/Password.
	- 3. If needed, successfully request a reset of your account status if your account is suspended or locked out.

#### *2.2 How to Login*

**Note:** If you are a participating provider and would like to start using *ProviderInfoSource*, but have not established a User ID and temporary Password, please navigate to the web address *[http://providerinfosource.healthlink.com](http://www.providerinfosource.com/)* and click *Not registered? Register today*. You will be asked to complete a few simple steps to get started. For more detailed documentation on self-registering, please see this user guide section 14, Administrator Tools – Self Registering.

- a. Navigate to the web address: *[http://providerinfosource.healthlink.com](http://www.providerinfosource.com/)*
- b. Enter your User ID and Password and click the Login button [\(Figure 1\)](#page-1-0).

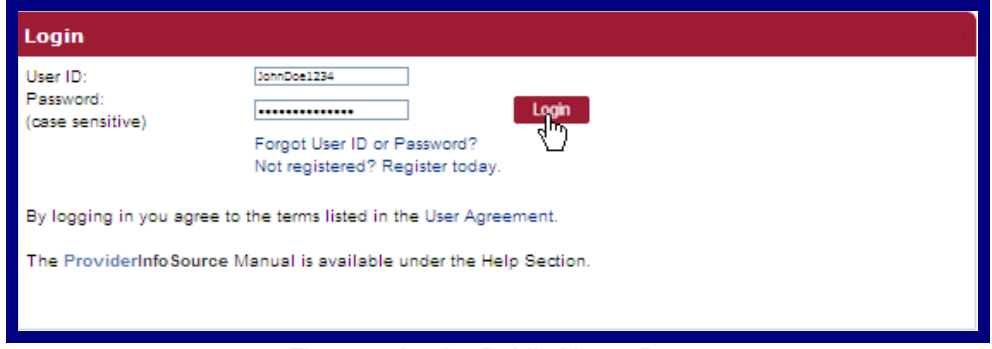

Figure 1. Login–Public Home Page.

<span id="page-1-0"></span>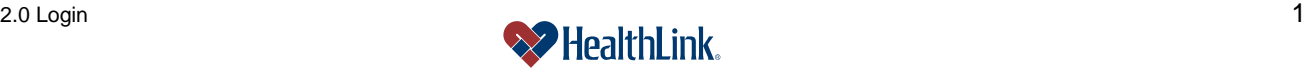

c. If you have previously logged in, the Secured Home Page will display with additional menu options like Patient Eligibility and Claim Status [\(Figure 2\)](#page-2-0).

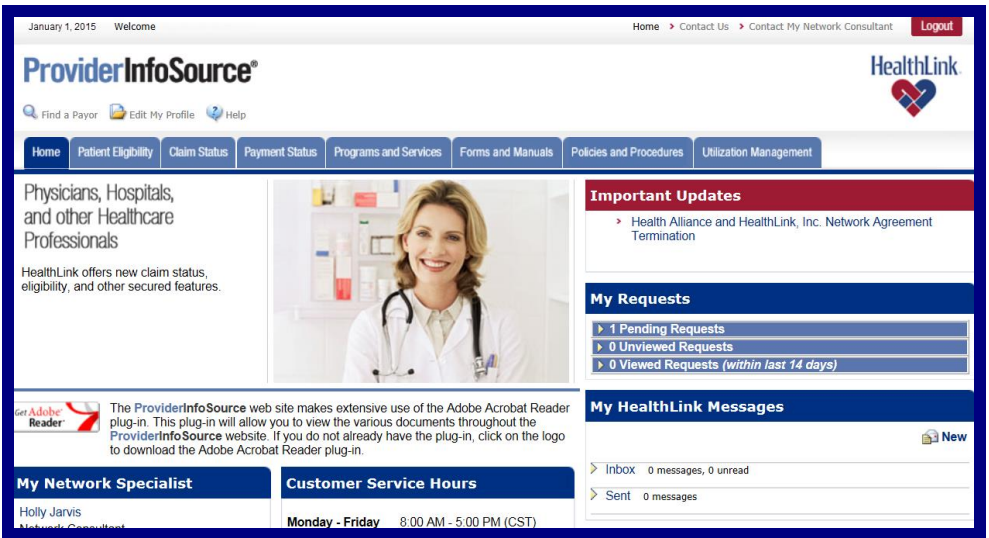

Figure 2. Login–Secured Home Page.

- <span id="page-2-0"></span>d. If you have not previously logged in, the following windows will appear.
	- 1. **Step 1 User Agreement** The User Agreement outlines the terms of using ProviderInfoSource. By using ProviderInfoSource, you agree to the terms of use. If you agree with the terms of use, check the box labeled "I agree to the Terms and Conditions", and click the Submit button.

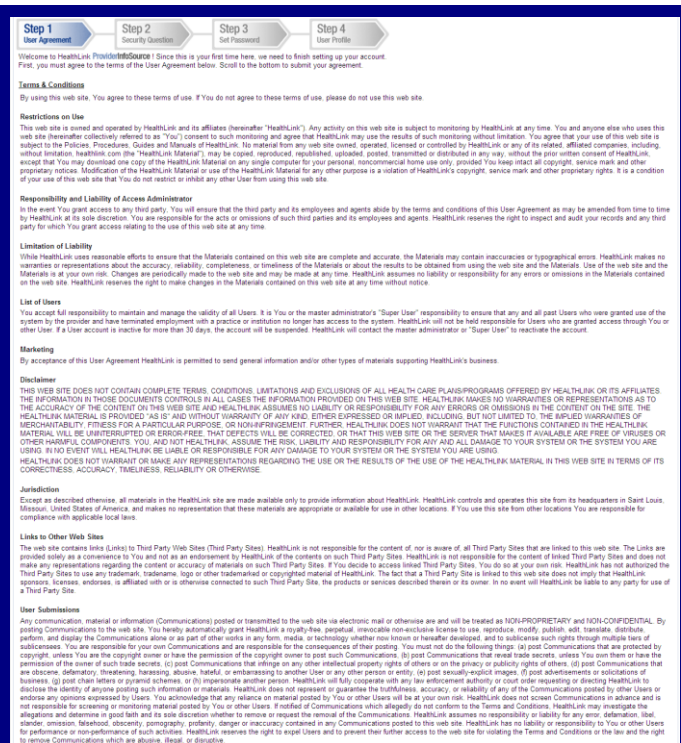

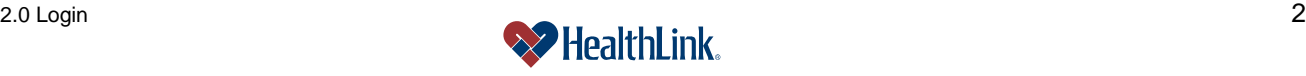

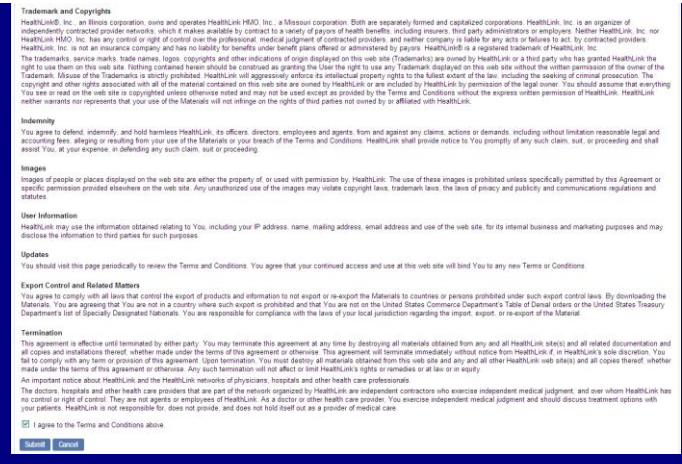

Figure 3. Login–Step 1 User Agreement.

2. **Step 2 Security Question** – Select one of the available security questions to be used to verify your identity, type your answer, and click the Continue>> button [\(Figure 4\)](#page-3-0).

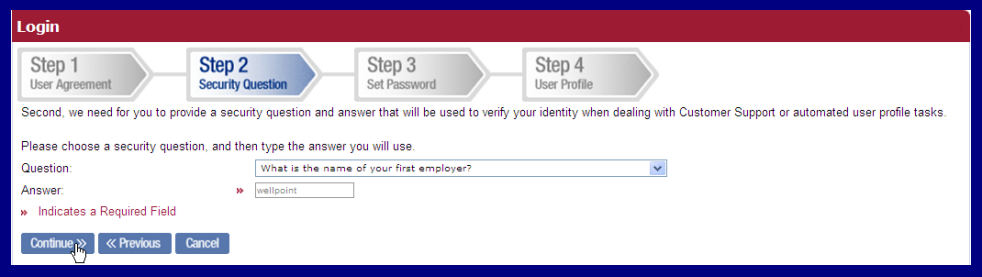

Figure 4. Login–Step 2 Security.

<span id="page-3-0"></span>3. **Step 3 – Set Password** – Type and re-type your unique Password, and click the Continue>> button [\(Figure 5\)](#page-3-1).

**Note:** For Password guidelines, please see the field descriptions at the end of this section.

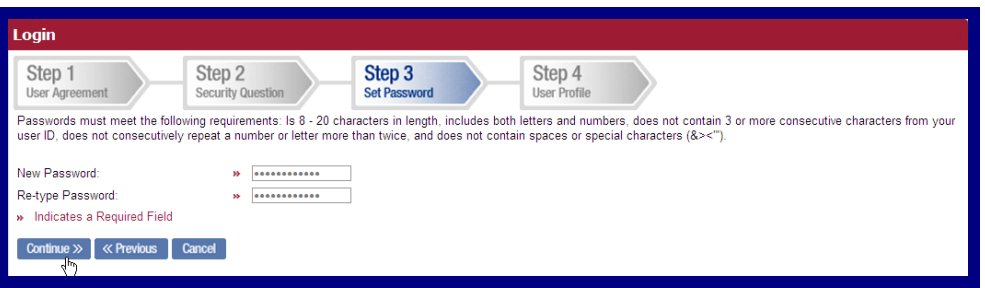

Figure 5. Login–Step 3 Set Password.

<span id="page-3-1"></span>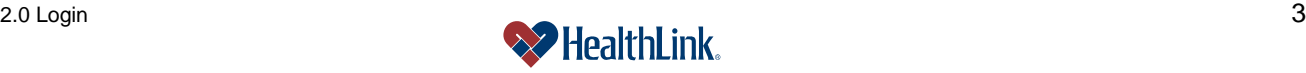

4. **Step 4 – User Profile** – Enter the information requested, and click the Continue>> button [\(Figure 6\)](#page-4-0). For Password guidelines, please see the field descriptions at the end of this section.

| Login                                                                                                    |                                    |                        |                               |
|----------------------------------------------------------------------------------------------------|------------------------------------|------------------------|-------------------------------|
| Step 1<br><b>User Agreement</b>                                                                                                    | Step 2<br><b>Security Question</b> | Step 3<br>Set Password | Step 4<br><b>User Profile</b> |
| Finally, we need more information for your user profile. This will help our Customer Service staff to better help you. Please enter the following for the Provider organization location<br>you work with the most. |                                    |                        |                               |
| Location Tax ID Number:                                                                                                    | 55                                 | 123456789              |                               |
| Location Street Address:<br>Location Zip Code:                                                                                                    | 12345<br>$\mathbf{p}$              | 123 Pine St.           |                               |
| Allow HealthLink ProviderInfoSource to contact me by postal and electronic mail.                                                                                                    |                                    |                        |                               |
| Allow Mail Contact:<br>» Indicates a Required Field                                                                                                    | ▽                                  |                        |                               |
| <b>« Previous</b><br>Continue >>                                                                                                    | Cancel                             |                        |                               |

Figure 6. Login–Step 3 Set Password.

<span id="page-4-0"></span>e. When the **Thank You** window displays [\(Figure 7\)](#page-4-1), click the *ProviderInfoSource* Home Page link. This will direct you to the Secured Home Page.

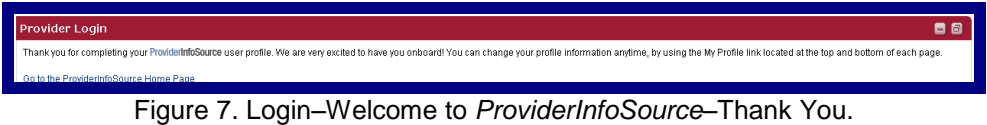

### <span id="page-4-1"></span>*2.3 Password Expiration*

For security reasons, you must change your password at least once every 150 days.

a. From 120 days to 150 days, when you login, you will see the following message, stating that your password is expiring soon. You can enter a new password as per the displayed requirements and click Submit. If you choose not to change your password, you can click Cancel, then OK. The Home Page will display without changing your password.

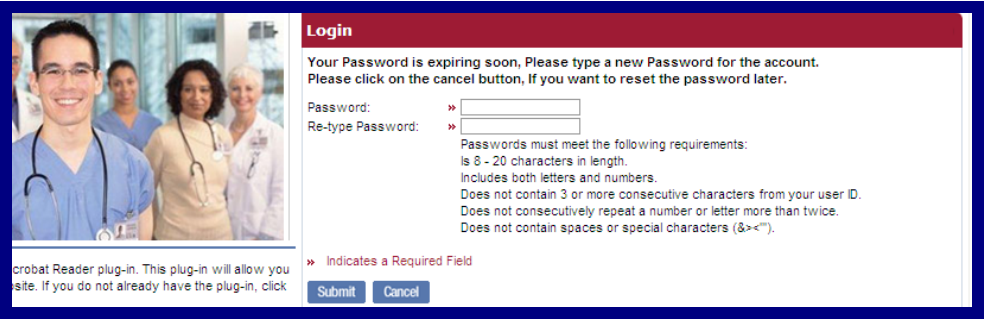

Figure 8. Login–Welcome to *ProviderInfoSource*–Thank You.

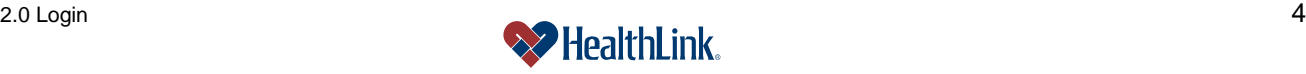

b. After 150 days, when you login, you will see the following message. Please enter, then re-enter a new password, and click Submit. You will be unable to login until you change your password. Clicking Cancel will display the public home page.

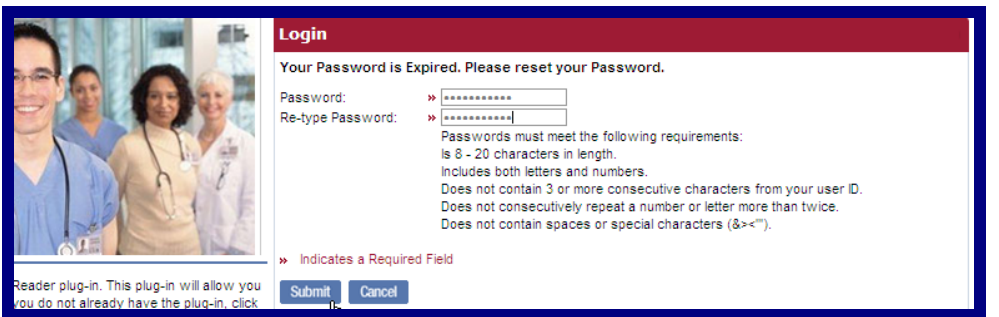

Figure 9. Login–Welcome to *ProviderInfoSource*–Thank You.

## *2.4 Field Descriptions*

- a. Following are descriptions of the fields in the *ProviderInfoSource* login window.
- **b. Fields – Provider Login** [\(Figure 10\)](#page-5-0)

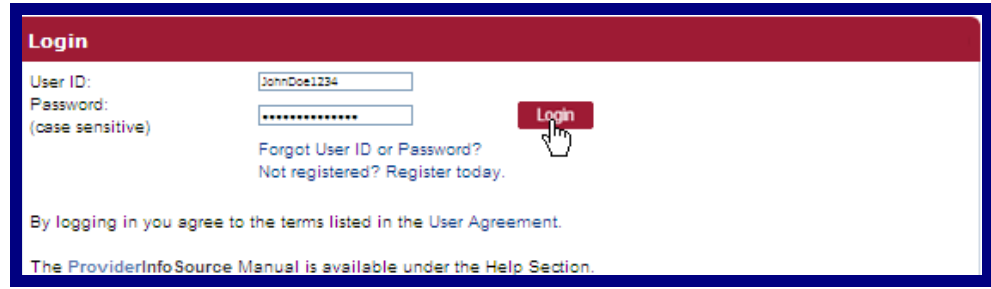

Figure 10. Login–Provider Login Fields.

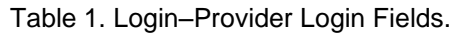

<span id="page-5-0"></span>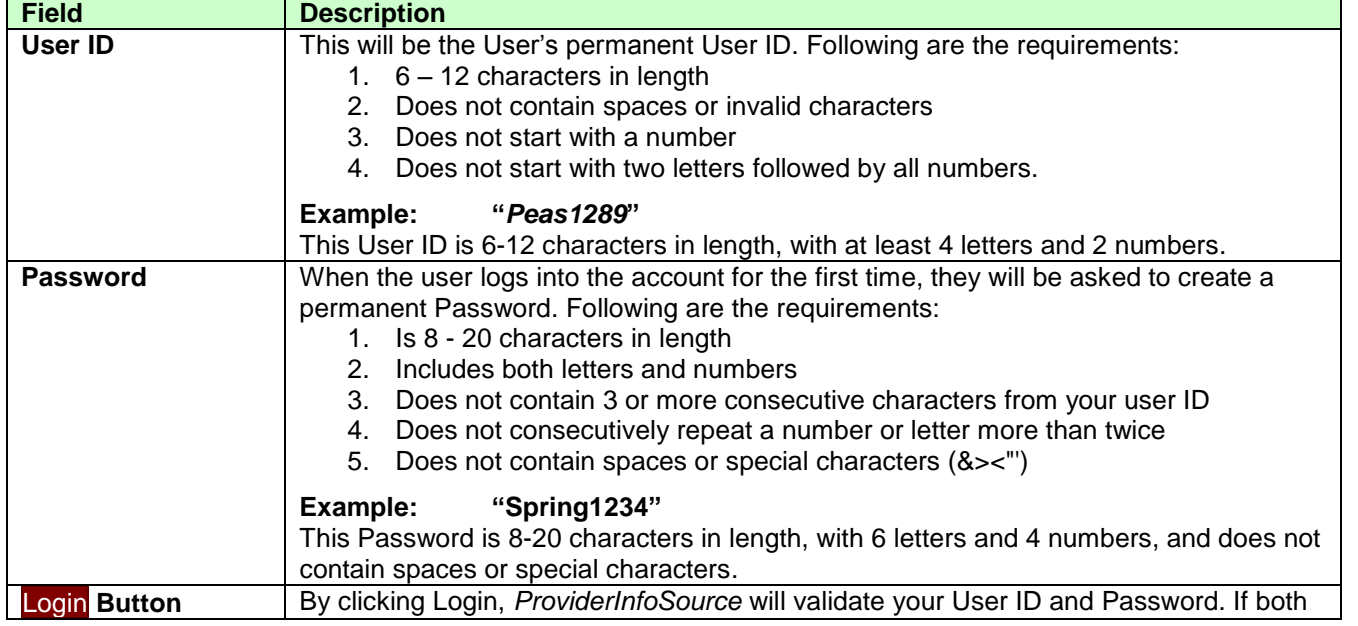

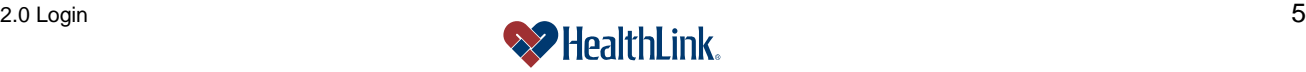

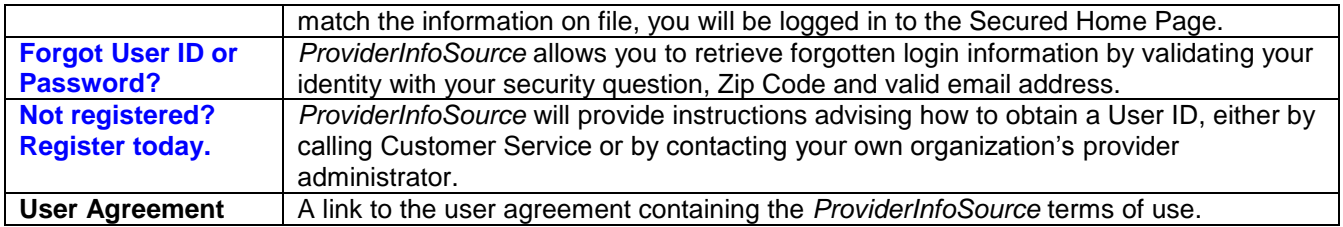

#### *2.5 Logout*

a. For security purposes, it is important to logout when you are finished using *ProviderInfoSource*. After logging out, your requests and information will be available the next time you login.

To logout, click either the logout button located at the top right of the window, [or the logout link near the lower](#page-6-0)  right corner of the window (

b. [Figure 11\)](#page-6-0).

<span id="page-6-0"></span>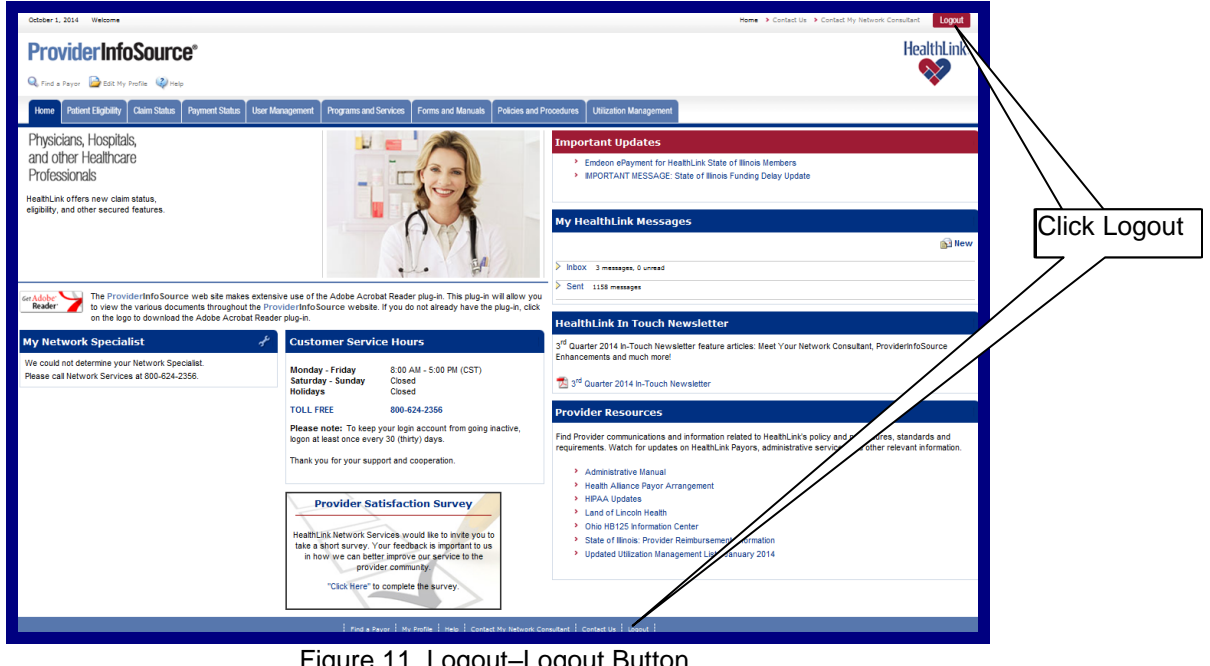

Figure 11. Logout–Logout Button.

c. You will be directed to *ProviderInfoSource's* Public Home Page.

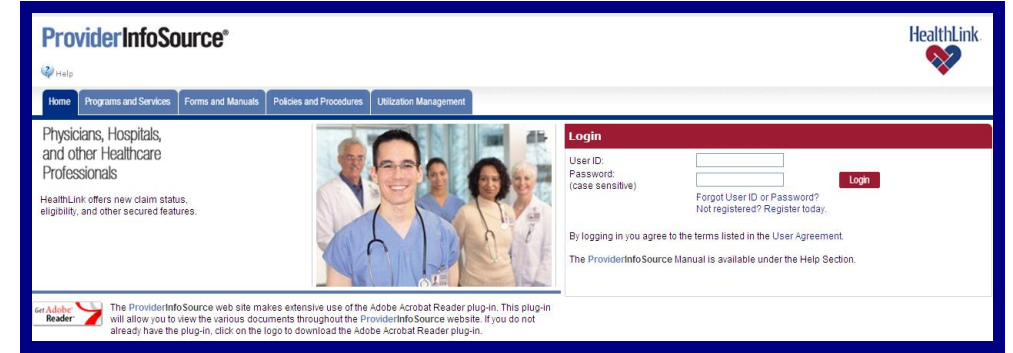

Figure 12. Logout–Public Home Page.

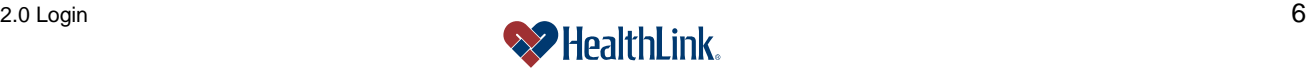

## *2.6 Frequently Asked Questions (FAQ)*

If you were not able to login successfully, this **Frequently Asked Questions (FAQ)** section offers you assistance. There could be several reasons why you were not able to login, from a misspelled User ID or Password to a locked out account. This section describes possible scenarios, along with solutions that will lead to a successful login.

#### **Question:**

How can I get a User ID?

#### **Answer:**

If you are a participating provider but your organization has never used *ProviderInfoSource* before, please navigate to the web address *[http://providerinfosource.healthlink.com](http://providerinfosource.healthlink.com/)*. Go to the Provider Login window and click Not registered? Register today*. Y*ou will be asked to complete a few simple steps in order to get your User ID and Password.

Each registered organization has a provider administrator. If your organization is registered, and you know who your administrator is, contact that person and request a User ID and Password. If you do not know who your administrator is, or you do not know whether your organization is registered, please call *ProviderInfoSource* Customer Service.

Table 2. Login–Customer Service Contact Information.

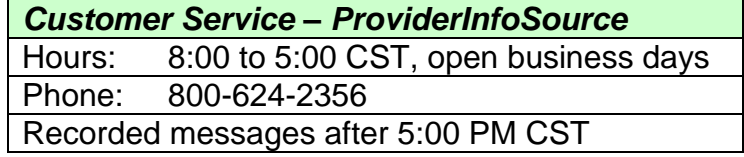

#### **Question:**

What if my account is suspended, terminated, or locked out? **Answer:**

Try logging in again by clicking *Return to Provider Login Page*. This displays the Public Home Page. Re-enter your login information and try logging in again. If the Login Failed window displays again, please contact your organization's provider administrator and request that your account be re-activated. Or contact *ProviderInfoSource* Customer Service at 800-624-2356.

**Note:** Users have 6 attempts to login. After the 6th failed attempt, the account will be locked.

> **Suspended** or **Locked-Out** accounts can be re-activated by provider administrators. **Terminated** accounts are permanently inactive (a new account must be created).

> To keep your account from going inactive, please login at least once every 30 (thirty) days.

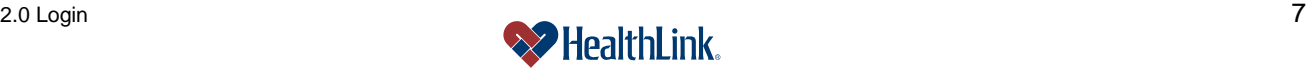

#### **Question:**

What if I misspell my User ID or Password?

I navigated to *ProviderInfoSource's* Public Home Page and entered a User ID and Password, and after clicking Login the following window displays [\(Figure 13\)](#page-8-0).

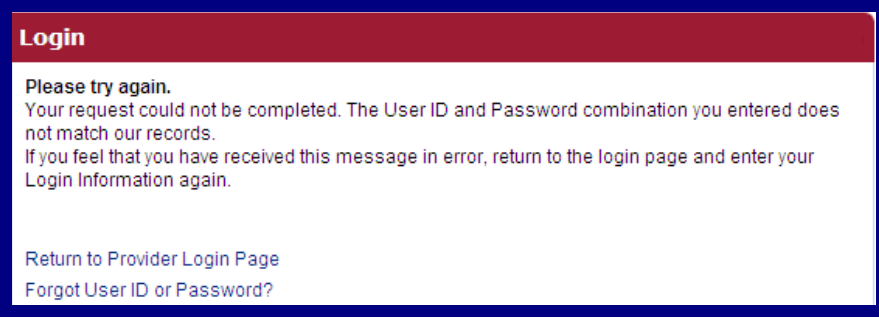

Figure 13. Login–Login Failed.

#### <span id="page-8-0"></span>**Answer:**

Either the User ID or Password you entered is misspelled, or does not match a registered *ProviderInfoSource* user record. Complete the following steps:

- 1. Click Return to Provider Login Page*.*
- 2. Re-enter your login information and click the Login button.
- 3. If the Login Failed window displays again, click Forgot User ID or Password?.
- 4. Follow the prompts to request your User ID or reset your Password.
- 5. You may also contact your organization's provider administrator or contact *ProviderInfoSource* Customer Service.

### **Question:**

What if I forgot my User ID or Password?

#### **Answer:**

- 1. Navigate to the *ProviderInfoSource* Public Home Page.
- 2. Click Forgot User ID or Password?.
- 3. When prompted, select User ID or Password, enter the characters shown, and click the Continue button [\(Figure 14\)](#page-8-1).

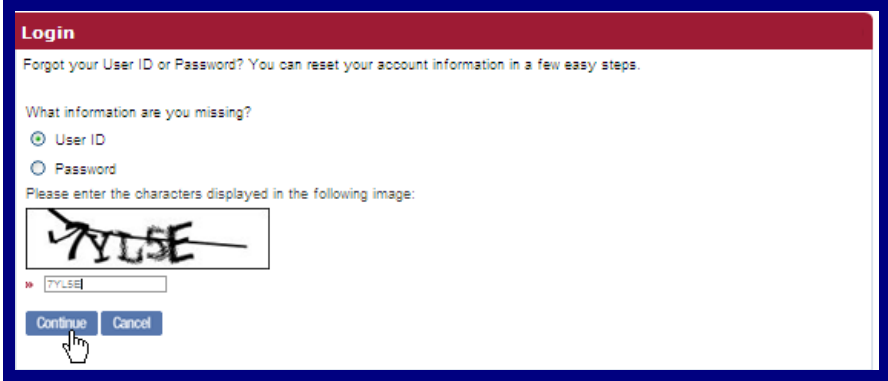

Figure 14. Login–Retrieve Login–Select.

<span id="page-8-1"></span>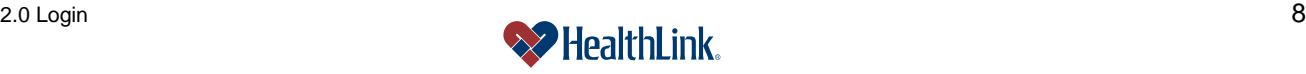

- 4. User ID
	- a) If you select User ID, type your email address and Zip Code, and click the Submit button [\(Figure 15\)](#page-9-0).
	- **Note:** If the email address does not match *ProviderInfoSource*'s records, then an error message will display. If this happens, verify your email address is entered correctly, or click Cancel to go back to the Public Home Page, or contact Customer Service*.*

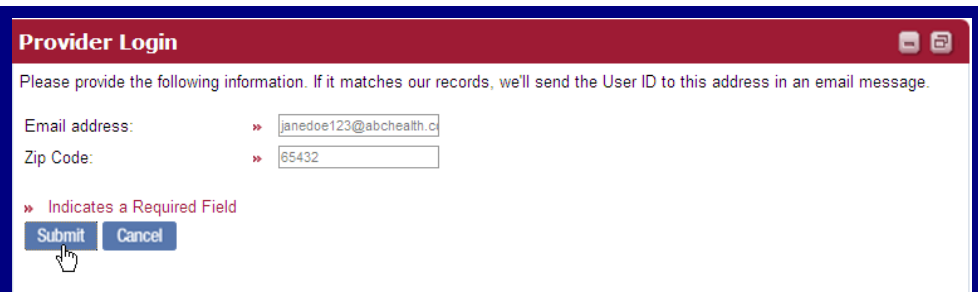

Figure 15. Login–Retrieve User ID.

- <span id="page-9-0"></span>b) If the email address matches the email address in *ProviderInfoSource*'s records, your User ID will be emailed to you.
- c) When you receive the email containing your User ID, click the *Go to Provider Login Page* link and enter your login information [\(Figure 16\)](#page-9-1).

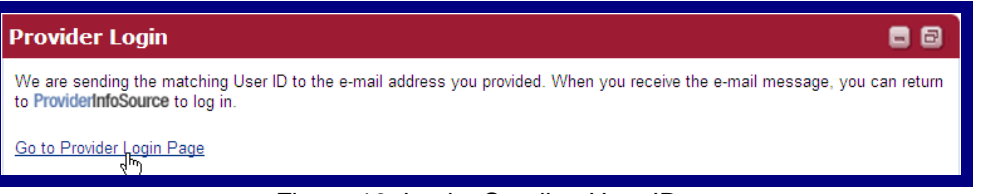

Figure 16. Login–Sending User ID.

<span id="page-9-1"></span>d) Following is a sample of the email that will be sent containing your User ID [\(Figure 17\)](#page-9-2).

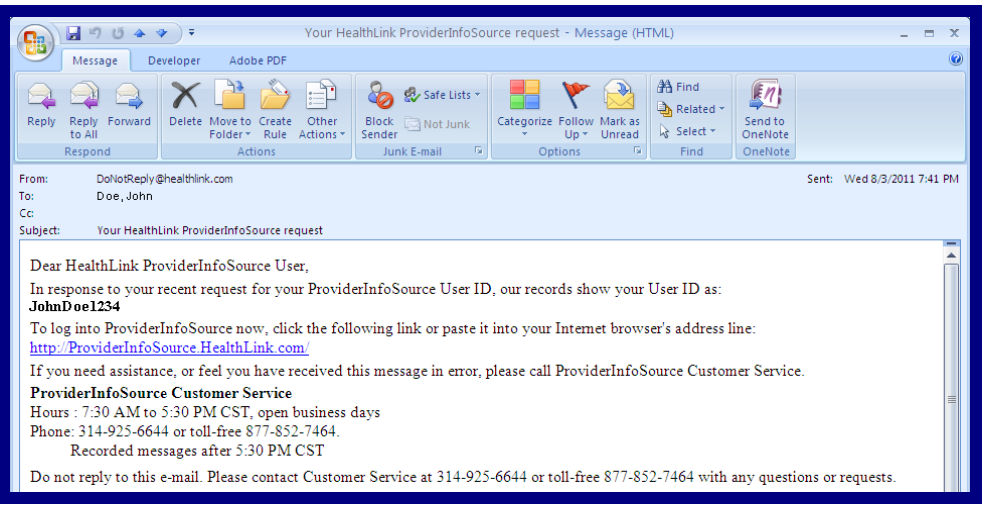

Figure 17. Login–User ID Email.

<span id="page-9-2"></span>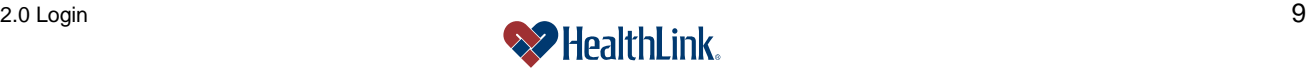

#### 5. Password

a) If you select Password, type your email address and Zip Code, and click the Continue button [\(Figure 18\)](#page-10-0).

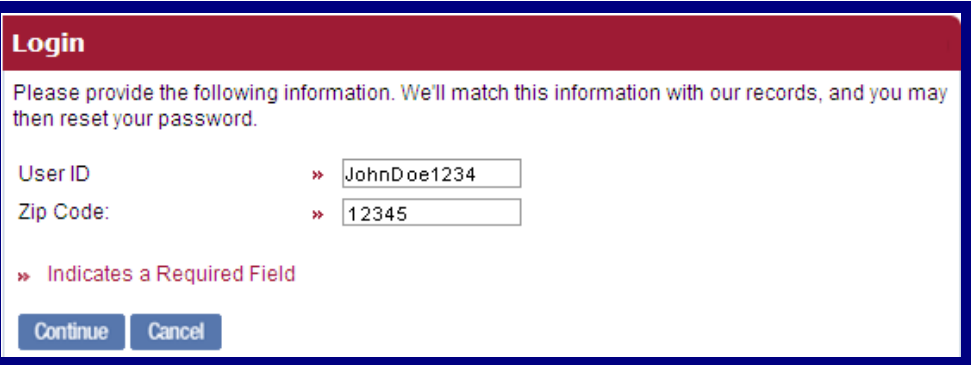

Figure 18. Login–Retrieve Password.

- <span id="page-10-0"></span>b) If the User ID matches *ProviderInfoSource*'s records, the following window will display.
- c) Enter your answer and click the Submit button [\(Figure 19\)](#page-10-1).

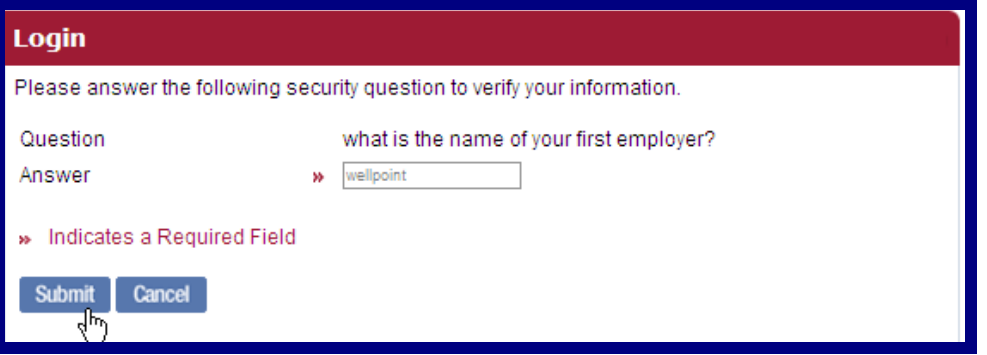

Figure 19. Login–Security Question.

<span id="page-10-1"></span>d) If the answer matches *ProviderInfoSource*'s records, a new temporary Password is randomly generated and displayed. Make a note of the Password, and then click the link and login using the temporary Password [\(Figure 20\)](#page-10-2). After you login, you will be prompted to create a new permanent Password.

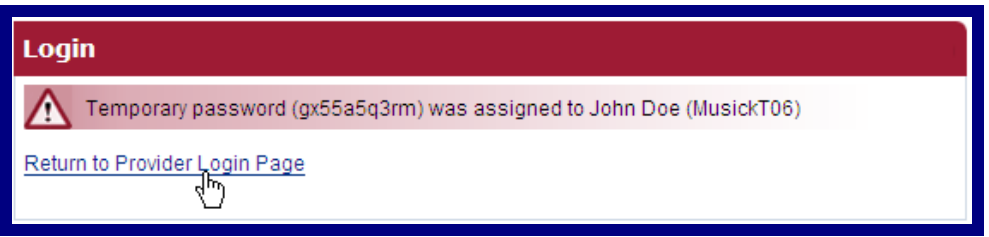

Figure 20. Login–Reset Password.

<span id="page-10-2"></span>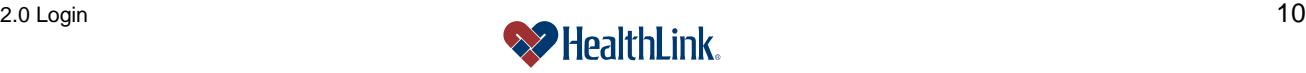